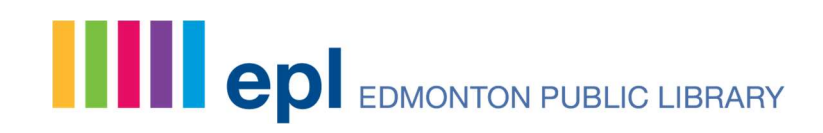

## How to Make a Room Booking Request at EPL

Last Updated: March 2022

Things to consider:

- Meeting Rooms can bee booked 14-60 days in advance and Event Spaces/Theatres can be booked 14-180 days in advance
- You will need a valid EPL library card to submit a booking; if you don't have one already, you can sign up online or visit any of our 21 locations
- Once your room booking has been confirmed, you have the ability to pay online

Step 1) Navigate to our room booking page: https://www.epl.ca/room-rental/

Here you can:

- Review the different meeting rooms and event spaces available
- Read EPL policies associated with booking and using a room at EPL
- See the different rental rates for meeting rooms and event spaces

Step 2) Select the branch where you would like to book a room. Please note availability may vary as EPL slowly resumes in-person services.

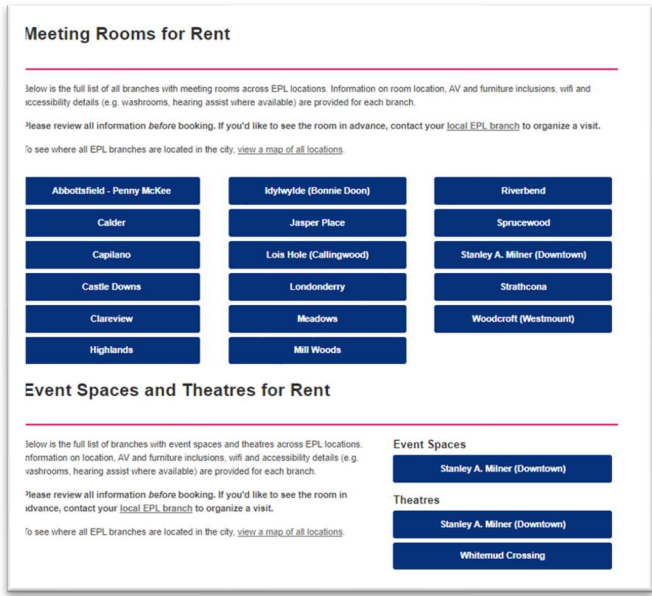

Spread the words.

Step 3) You will be redirected to the booking request page for the branch. Here you can:

- 1 Access the EPL documentation needed to book a room
- 2 Click the Info button to learn more about the specific room

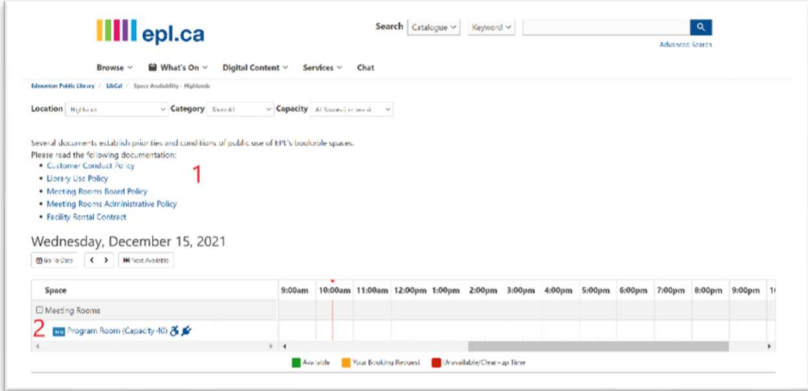

When you click the *Info* button, you will see an image and description of the room:

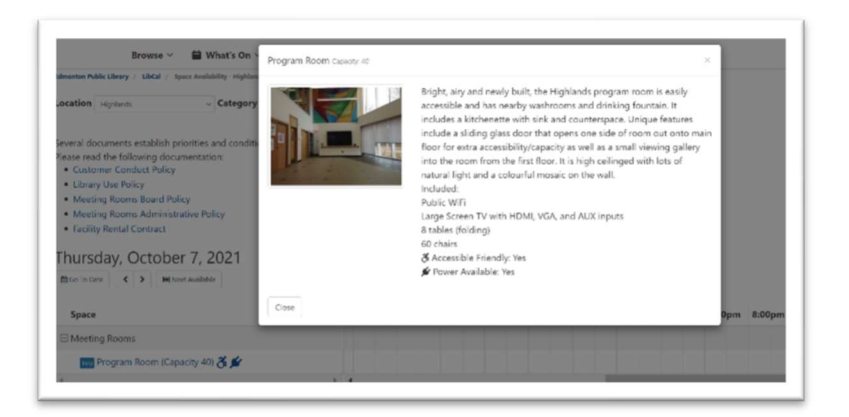

NOTE: You can jump to other EPL branches using the drop-down menu:

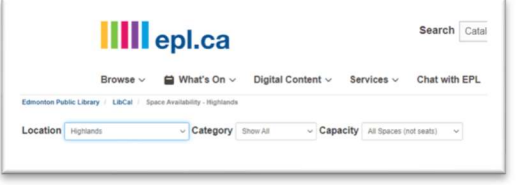

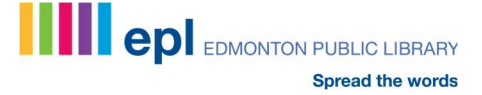

Step 4) Select your preferred date either by:

• using the Go To Date calendar to choose a specific date

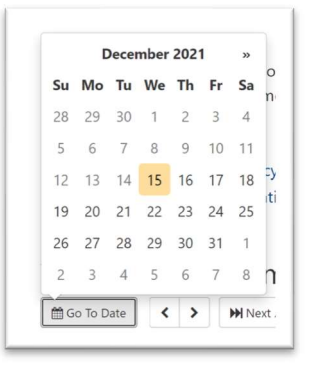

• using the *Earliest Booking Date* button to move the calendar grid to 14 days from today

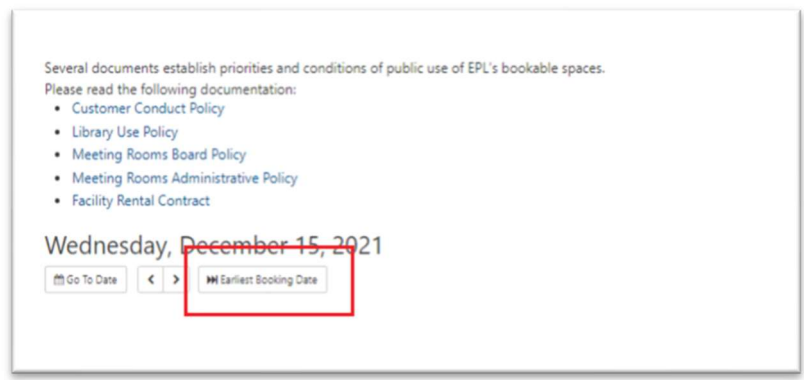

If a room is available, the time slots will be in green. If a room is unavailable, the time slots will be in red.

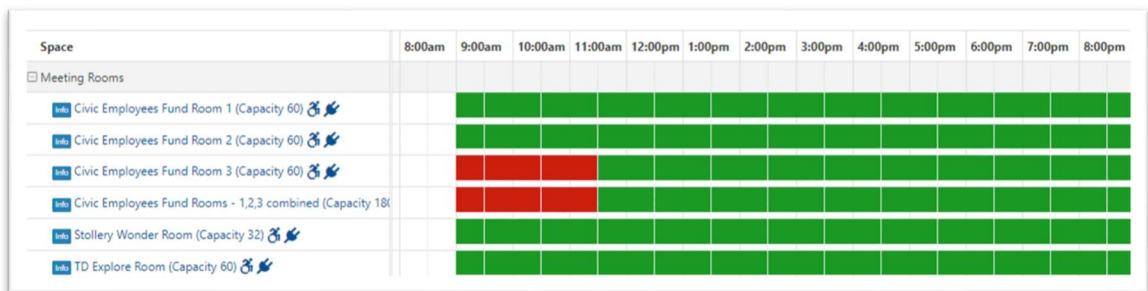

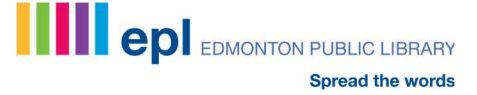

**Step 5)** Once you find a suitable date and time, click on a green box at your start time. This will create a one-hour default booking with obligatory prep time at the beginning and end of your booking:

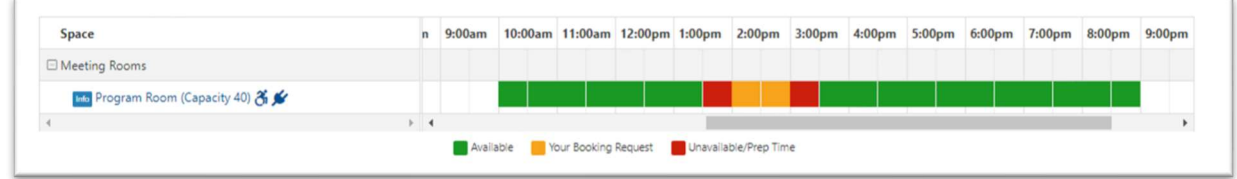

You can expand the booking by selecting the end time from the drop-down menu below the calendar:

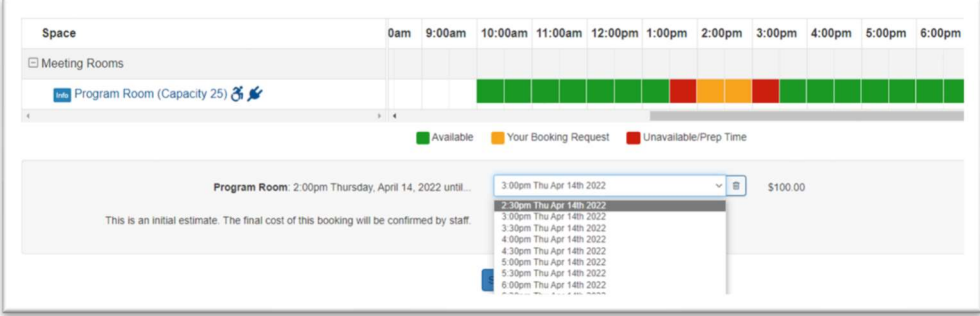

Once you have selected the end time of your booking request, the timeslot will adjust, and you can submit your request by clicking on the Submit Times button:

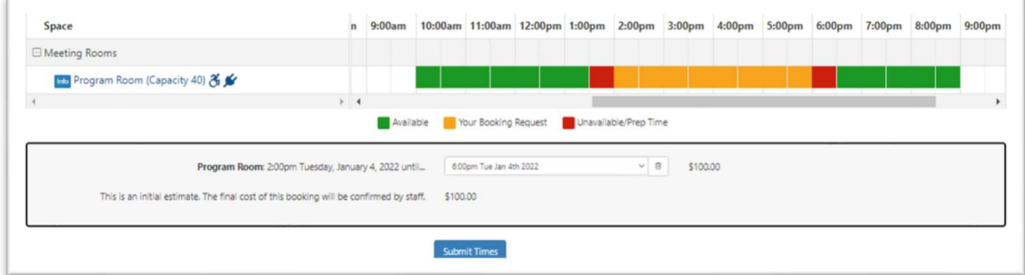

Step 6) Enter your EPL library card number and pin:

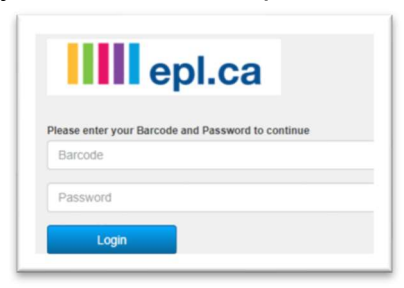

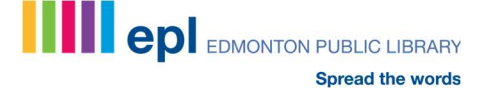

Step 7) Proceed to the booking form and provide all event details. Please note required field are marked with an asterisk (\*).

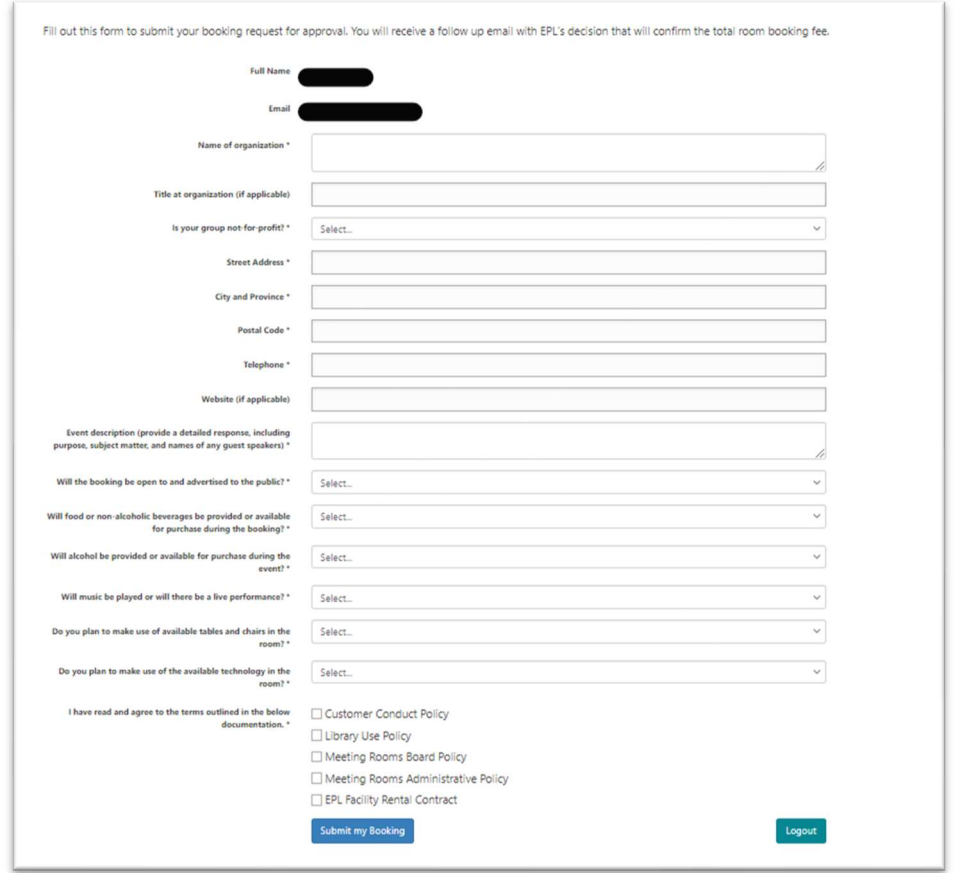

Click on the Submit my Booking button.

EPL staff will review your request and follow up with an email.

If your booking is approved, the email will provide details including how to complete the Facility Rental Contract, the final booking fee and a link to pay for your booking online.

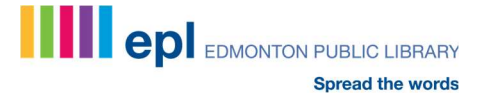